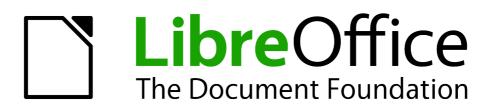

# Draw Guide

Preface

# Copyright

This document is Copyright © 2012 by its contributors as listed below. You may distribute it and/or modify it under the terms of either the GNU General Public License (http://www.gnu.org/licenses/gpl.html), version 3 or later, or the Creative Commons Attribution License (http://creativecommons.org/licenses/by/3.0/), version 3.0 or later.

All trademarks within this guide belong to their legitimate owners.

#### Contributors

Jean Hollis Weber

#### Feedback

Please direct any comments or suggestions about this document to: documentation@global.libreoffice.org

#### Publication date and software version

Published 9 May 2012. Based on LibreOffice 3.4.5.

# Contents

| Copyright                         | 2   |
|-----------------------------------|-----|
| Who is this book for?             | 4   |
| What's in this book?              | .4  |
| Where to get more help            | .4  |
| Help system                       | . 4 |
| Free online support               | . 4 |
| Paid support and training         |     |
| What you see may be different     | .5  |
| Using LibreOffice on a Mac        | .5  |
| What are all these things called? | . 6 |
| Who wrote this book?              | .7  |
| Acknowledgements                  | 7   |
| Frequently asked questions        | 7   |

# Who is this book for?

Anyone who wants to get up to speed quickly with LibreOffice Draw will find this book valuable. You may be new to drawing software, or you may be familiar with another program.

# What's in this book?

This book introduces the main features of LibreOffice Draw. Draw is a vector graphics drawing tool, although it can also perform some operations on raster graphics (pixels). Using Draw, you can quickly create a wide variety of graphical images.

A few examples of the drawing functions are: layer management, magnetic grid-point system, dimensions and measurement display, connectors for making organization charts, 3D functions that enable small three-dimensional drawings to be created (with texture and lighting effects), drawing and page-style integration, and Bézier curves.

The *Draw Guide* is not a course book to be worked through from beginning to end. Rather, it is a reference work in which you can browse for guidance on particular topics.

#### Where to get more help

This book, the other LibreOffice user guides, the built-in Help system, and user support systems assume that you are familiar with your computer and basic functions such as starting a program, opening and saving files.

#### Help system

LibreOffice comes with an extensive Help system. This is your first line of support for using LibreOffice.

To display the full Help system, press *F1* or select **LibreOffice Help** from the Help menu. In addition, you can choose whether to activate Tips, Extended tips, and the Help Agent (using **Tools** > **Options** > **LibreOffice** > **General**).

If Tips are enabled, place the mouse pointer over any of the icons to see a small box ("tooltip") with a brief explanation of the icon's function. For a more detailed explanation, select **Help > What's This?** and hold the pointer over the icon.

#### **Free online support**

The LibreOffice community not only develops software, but provides free, volunteer-based support. See Table 1 and this web page: http://www.libreoffice.org/get-help/

Users can get comprehensive online support from the community through mailing lists. Other websites run by users also offer free tips and tutorials. This forum provides community support for LibreOffice and other programs: http://user.services.openoffice.org/en/forum/

#### Paid support and training

Alternatively, you can pay for support services. Service contracts can be purchased from a vendor or consulting firm specializing in LibreOffice.

| Free LibreOffice support |                                                                                                    |  |  |  |
|--------------------------|----------------------------------------------------------------------------------------------------|--|--|--|
| FAQs                     | Answers to frequently asked questions<br>http://www.libreoffice.org/get-help/faq/<br>http://wiki.documentfoundation.org/Faq                                            |  |  |  |
| Documentation            | User guides, how-tos, and other documentation.<br>http://www.libreoffice.org/get-help/documentation/<br>https://wiki.documentfoundation.org/Documentation/Publications |  |  |  |
| Mailing lists            | Free community support is provided by a network of experienced users<br>http://www.libreoffice.org/get-help/mailing-lists/                                             |  |  |  |
| International support    | The LibreOffice website in your language.<br>http://www.libreoffice.org/international-sites/                                                                           |  |  |  |
|                          | International mailing lists<br>http://wiki.documentfoundation.org/Local_Mailing_Lists                                                                                  |  |  |  |
| Accessibility options    | Information about available accessibility options.<br>http://www.libreoffice.org/get-help/accessibility/                                                               |  |  |  |

# Who wrote this book?

This book was written by volunteers from the LibreOffice community. Profits from sales of the printed edition will be used to benefit the community.

# What you see may be different

LibreOffice runs on Windows, Linux, and Mac OS X operating systems, each of which has several versions and can be customized by users (fonts, colors, themes, window managers).

The pictures in this book were taken from a variety of computers and operating systems. Some pictures will therefore not look exactly like what you see on your computer.

# Using LibreOffice on a Mac

Some keystrokes and menu items are different on a Mac from those used in Windows and Linux. The table below gives some common substitutions for the instructions in this chapter. For a more detailed list, see the application Help.

| Windows or Linux               | Mac equivalent            | Effect                                |
|--------------------------------|---------------------------|---------------------------------------|
| Tools > Options menu selection | LibreOffice > Preferences | Access setup options                  |
| Right-click                    | Control+click             | Open a context menu                   |
| Ctrl (Control)                 | ж (Command)               | Used with other keys                  |
| F5                             | Shift+#+F5                | Open the Navigator                    |
| F11                            | <b>光</b> + <i>T</i>       | Open the Styles and Formatting window |

# What are all these things called?

The terms used in LibreOffice for most parts of the *user interface* (the parts of the program you see and use, in contrast to the behind-the-scenes code that actually makes it work) are the same as for most other programs.

A *dialog* is a special type of window. Its purpose is to inform you of something, or request input from you, or both. It provides controls for you to use to specify how to carry out an action. The technical names for common controls are shown in Figure 1; not shown is the list box (from which you select an item). In most cases we do not use the technical terms in this book, but it is useful to know them because the Help and other sources of information often use them.

In most cases, you can interact only with the dialog (not the document itself) as long as the dialog remains open. When you close the dialog after use (usually, clicking **OK** or another button saves your changes and closes the dialog), then you can again work with your document.

Some dialogs can be left open as you work, so you can switch back and forth between the dialog and your document. An example of this type is the Find & Replace dialog.

| 2                                                                                | Page Style: De  | fault                                                                                             | ×          |
|----------------------------------------------------------------------------------|-----------------|---------------------------------------------------------------------------------------------------|------------|
| Organizer Page Borders Backgroun                                                 | nd Header Foote | r Sheet 1                                                                                         |            |
| Page order                                                                       | 4               | 5                                                                                                 |            |
| Print<br>Column and row headers<br><b>3</b> Grid<br>Comments<br>Objects/graphics |                 | <ul> <li>✓ Charts</li> <li>✓ Drawing object</li> <li>□ Formulas</li> <li>✓ Zero values</li> </ul> | 5          |
| Scale<br>Scaling mode<br>Reduce/enlarge printout                                 | 6               | <u>S</u> caling factor                                                                            | 100%       |
|                                                                                  | 7               | QK Cancel                                                                                         | Help Reset |

Figure 1: Dialog showing common controls:

- 1 = Tabbed page (not strictly speaking a control)
- 2 = Radio buttons (only one can be selected at a time)
- 3 = Checkbox (more than one can be selected at a time)
- 4 = Spin box (click the up and down arrows to change the number shown in the
- text box next to it, or type in the text box)
- 5 = Thumbnail or preview
- 6 = Drop-down list from which to select an item
- 7 = Push buttons